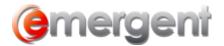

# **Creating and Editing Files**

To create a NEW file:

- 1. Select the practice area (the following example uses Corporate Records)
- 2. Click +Add File
- 3. The **New File** form will appear:

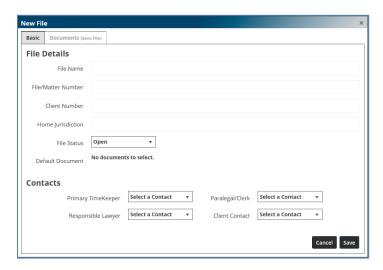

### **Basic Tab**

The **Basic** tab is active – the Documents tab is initially greyed out since documents cannot be added until the file has been created.

**Note**: The *only* required fields are File Name and File Number

File NameText fieldFile/Matter NumberText fieldClient NumberText field

**File Status** Dropdown with two options – Open or Closed. Open files can

be viewed by any User (assuming required access rights). Closed files can only be viewed by Internal Users (Law Firm

Employee)

**Home Jurisdiction** Text field

Primary TimekeeperSelect an existing Contact or create oneResponsible LawyerSelect an existing Contact or create oneParalegal/ClerkSelect an existing Contact or create oneClient ContactSelect an existing Contact or create one

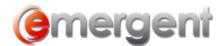

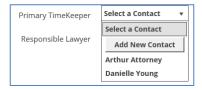

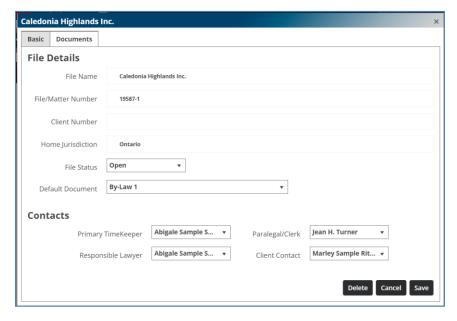

Click **Save** to create the file. If you decide you do not wish to create this file, click **Cancel**.

## **Documents Tab**

The Documents tab opens directly after saving the newly created file. You can now add documents to the file.

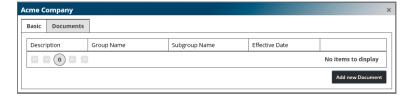

1. Click **Add new Document** – the following form appears:

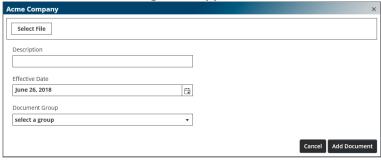

2. Click Select File

#### WORKFLOW SOLUTIONS...SIMPLIFIED

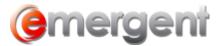

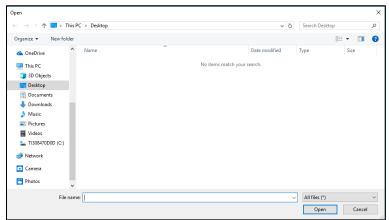

3. Navigate to the location of the document you wish to add. Select the document(s) and double-click to select or click **Open**.

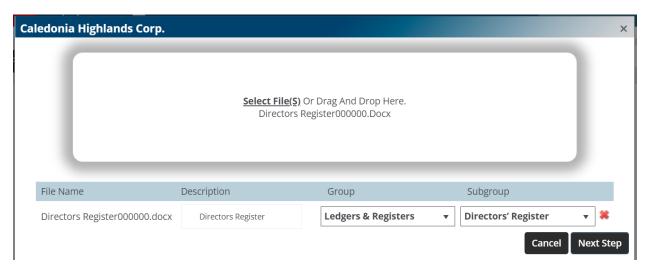

- 4. Now enter the **Description**, and select the **Group** and **Subgroup** using the dropdowns. These are required fields and if one is not entered, the document will not be saved to the file and not appear as a link in the Table of Contents.
- 5. Click **Next Step** to add the document to the file.
- 6. Click **No** to add the document to the Minute Book with no further steps necessary.

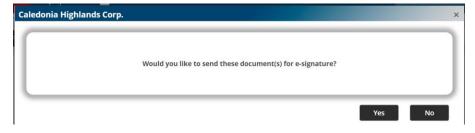

- 7. The document will now appear in the Table of Contents and can be viewed. Click **Cancel** if you decide not to.
- 8. Click **Yes** if the documents are to be sent for signature using DocuSign.

### **WORKFLOW SOLUTIONS...SIMPLIFIED**

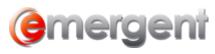

# **Deleting a File**

If this file is no longer needed in Legal Kiosk, click **Delete** and the file, together with all uploaded documents, will be deleted from Legal Kiosk